**Максим Кузнецов Игорь Симдянов**

# Н Ľ

## НА ПРИМЕРАХ

**2-е издание**

Санкт-Петербург «БХВ-Петербург» 2012

УДК 681.3.068+800.92PHP ББК 32.973.26-018.1 К89

#### **Кузнецов, М. В.**

К89 PHP на примерах / М. В. Кузнецов, И. В. Симдянов. —

2-е изд., перераб. и доп. — СПб.: БХВ-Петербург, 2012. — 400 с.: ил.

ISBN 978-5-9775-0445-4

Рассмотрены приемы программирования на PHP, позволяющие разрабатывать современные эффективные Web-приложения. Использованы многочисленные примеры, взятые из реальной практики. Первое издание книги под названием «PHP 5 на примерах» охватывало только пятую версию языка. Второе издание полностью обновлено и переработано. Рассмотрено взаимодействие PHP-приложений с Webсервером Apache и СУБД MySQL, извлечение информации с удаленных серверов, взаимодействие с браузером посредством технологии AJAX, использование библиотеки jQuery. Показаны тонкости работы с HTTP-протоколом, ньюансы ReWriteпреобразований, особенности применения интеллектуальных агентов на PHP. Приведены примеры защиты Web-приложений, работы с графикой, Flash и PDFдокументами, оптимизации кода и решения ряда других важных задач.

*Для программистов и Web-разработчиков*

УДК 681.3.068+800.92PHP ББК 32.973.26-018.1

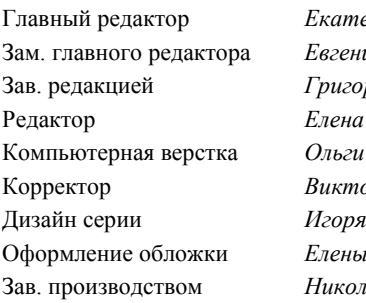

#### **Группа подготовки издания:**

грина Кондукова ий Рыбаков рий Лобин Редактор *Елена Кашлакова* Компьютерная верстка *Ольги Сергиенко* Корректор *Виктория Пиотровская* Дизайн серии *Игоря Цырульникова* Оформление обложки *Елены Беляевой* ай Тверских

Подписано в печать 30.09.11. Формат 70 $\times$ 100 $^{1}/_{16}$ . Печать офсетная. Усл. печ. л. 32,25. Тираж 1500 экз. Заказ № "БХВ-Петербург", 190005, Санкт-Петербург, Измайловский пр., 29. Санитарно-эпидемиологическое заключение на продукцию

№ 77.99.60.953.Д.005770.05.09 от 26.05.2009 г. выдано Федеральной службой по надзору в сфере защиты прав потребителей и благополучия человека.

> Отпечатано с готовых диапозитивов в ГУП "Типография "Наука" 199034, Санкт-Петербург, 9 линия, 12

## Оглавление

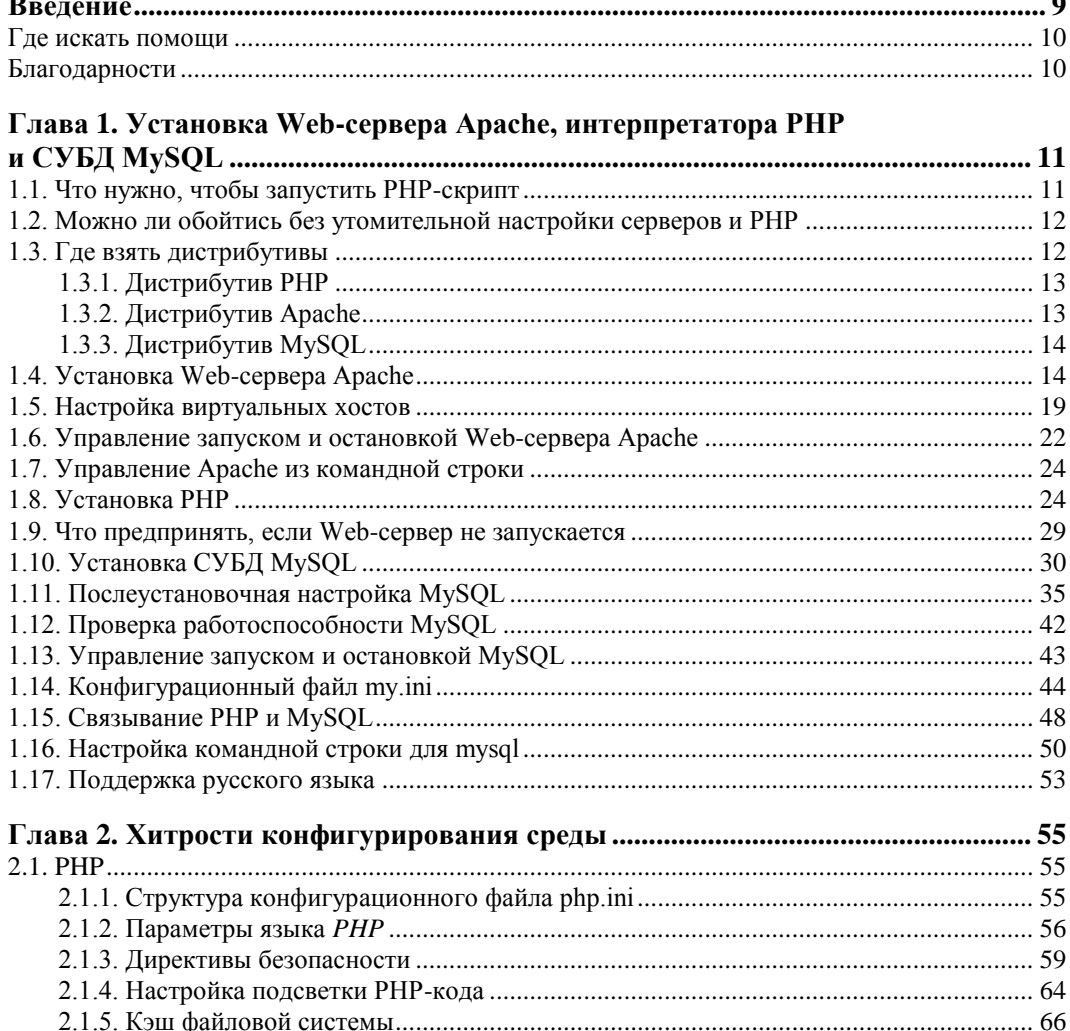

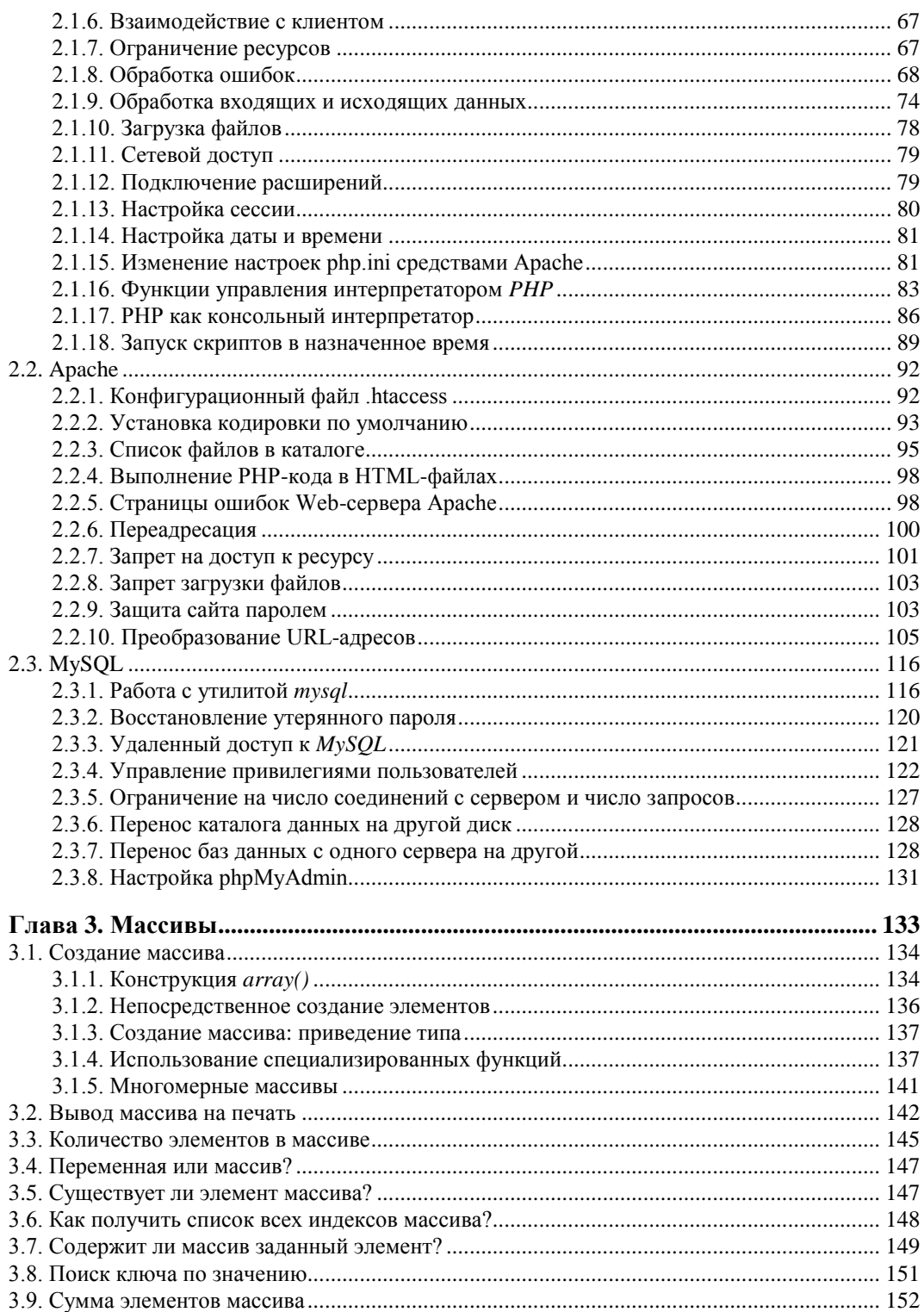

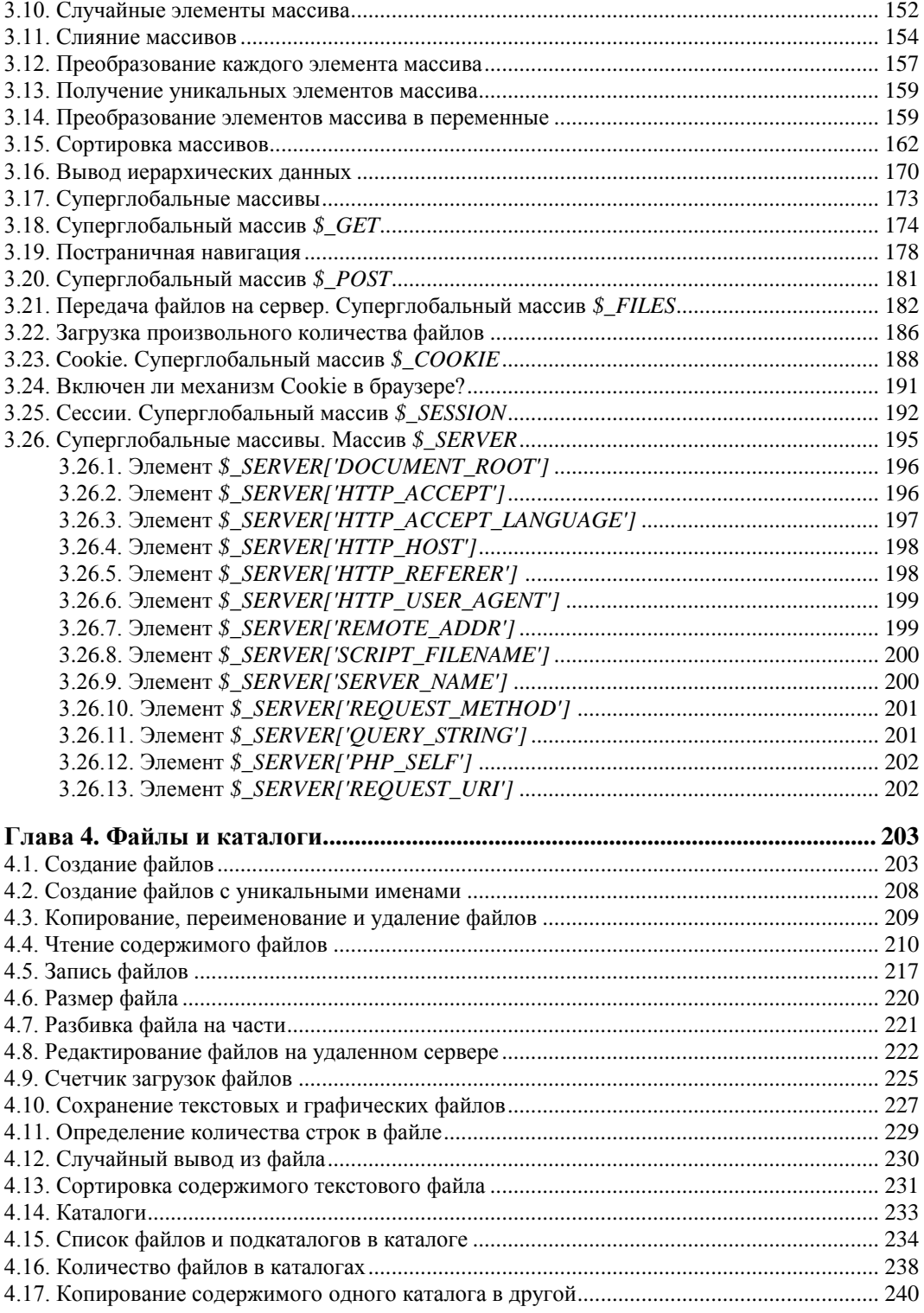

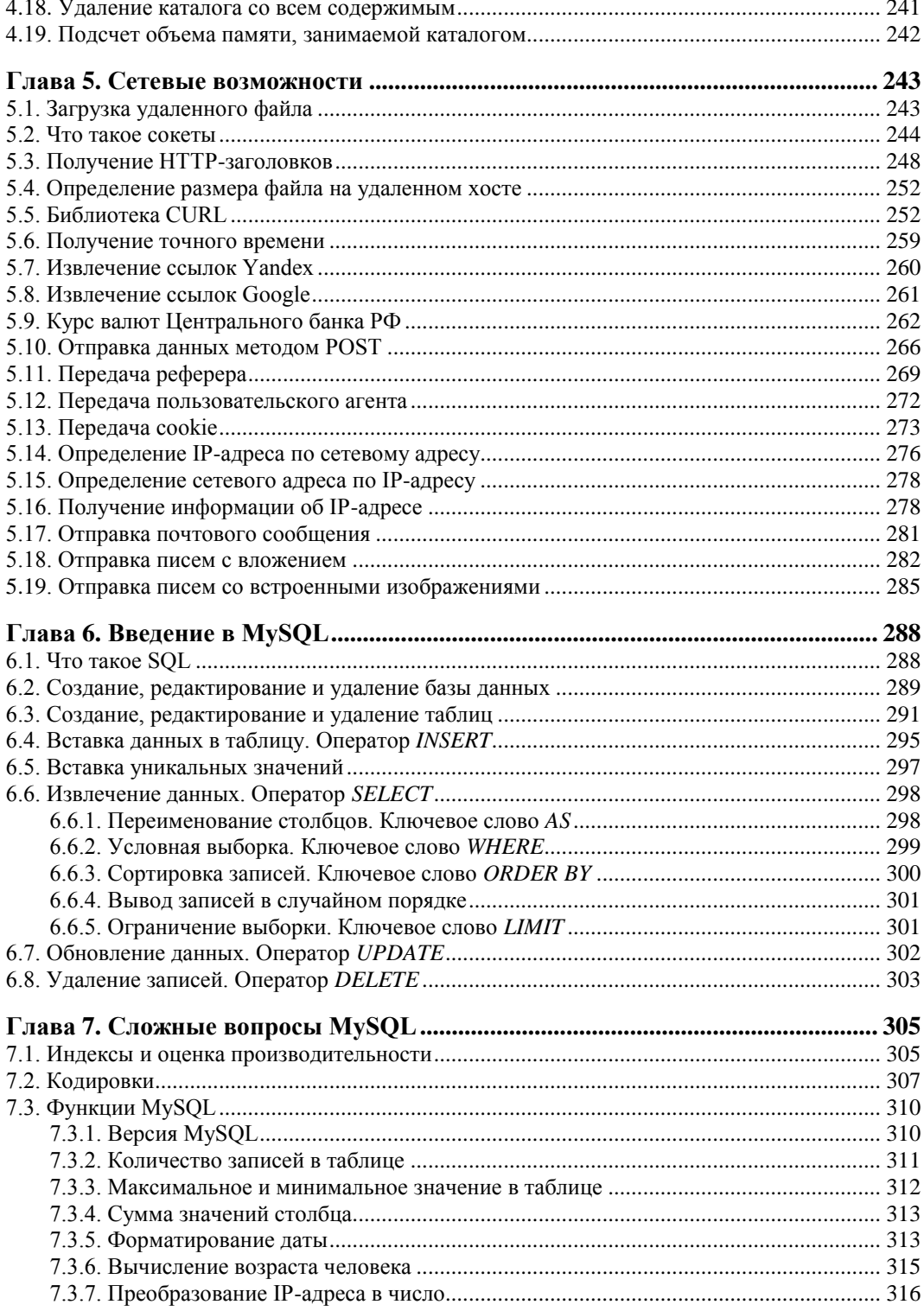

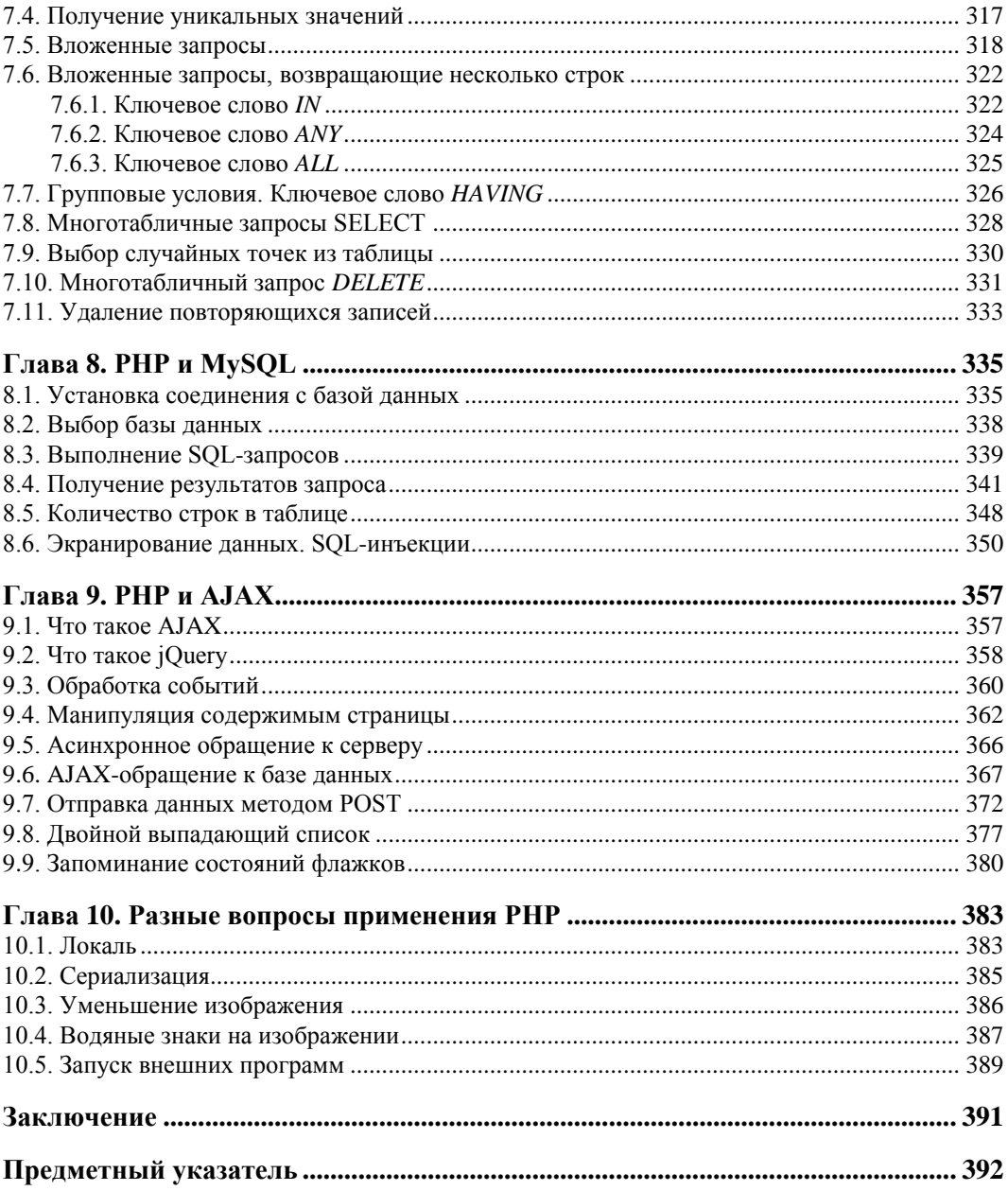

## Введение

Книги, посвященные языкам программирования, как правило, условно можно поделить на две большие группы: одни рассчитаны на читателя, не знакомого с языком программирования, другие излагают профессиональные особенности, ориентированные на программистов с базовыми основами. Данная книга относится к последнему типу (если какие-то конструкции вам покажутся слишком сложными или незнакомыми, вы всегда можете обратиться к нашему самоучителю по РНР 5/6, излагающему язык последовательно).

С одной стороны, это означает, что в книге вы не встретите последовательного изложения языка от самого простого к самому сложному. Зато независимо от того, начинаете вы постигать азы Web-программирования или уже освоили язык и ищете свежих идей, вы сможете начать использовать примеры из книги практически сразу. Подавляющее большинство примеров из книги взято из реальной практики создания коммерческих Web-приложений и может без адаптации быть использовано на вашем сайте. По мере чтения книги мы познакомимся с PHP, начиная с самых низкоуровневых операций, таких как работа с файлами, директориями, строками, и заканчивая использованием РНР в АЈАХ-приложениях.

Язык программирования не существует сам по себе, он является частью технологии создания Web-приложений. Современному разработчику необходимо разбираться в конфигурировании Web-сервера Apache и его модулей, управлении и проектировании базами данных, представлять особенности работы сети Интернет и сетевых протоколов, владеть регулярными выражениями, языком разметки HTML, каскадными таблицами стилей CSS и клиентским языком JavaScript. Создавая эту книгу, мы постарались на коротких примерах показать связь PHP со всеми этими технологиями.

Для того чтобы изучить конкретный язык программирования, его синтаксис и шаблоны, обычно уходит несколько месяцев. Для того чтобы овладеть технологией, позволяющей создавать современные приложения в той или иной области, могут потребоваться годы. Данная книга предназначена для того, чтобы сократить это время и показать PHP в окружении других языков программирования и технологий.

### **Где искать помощи**

Дополнительные материалы можно также найти на группе сайтов IT-студии SoftTime, руководителями которой являются авторы книги:

- **http://www.softtime.ru** главный сайт;
- **http://www.softtime.org** проекты студии;
- **http://www.softtime.info** консультации авторов книг;
- **http://www.softtime.biz** услуги студии.

Если по мере чтения у читателей возникнут технические вопросы, обсудить их можно на PHP-форуме авторов **http://www.softtime.ru/forum/**. Вопросы правового характера обсуждаются на форуме **http://www.softtime.org/forum/**.

Осветить все функции, расширения PHP, а также смежные дисциплины, необходимые для создания Web-приложений, в одной книге невозможно — объем их чрезвычайно велик. Поэтому мы регулярно выпускаем книги по Web-программированию, затрагивающие самые разнообразные вопросы, начиная с проблем безопасности и заканчивая психологическими аспектами профессии программиста. С полным списком наших книг можно ознакомиться по ссылке **http://www.softtime.ru/ php5/index.php**.

## **Благодарности**

Авторы выражают признательность сотрудникам издательства "БХВ-Петербург", благодаря которым наша рукопись увидела свет.

Авторы также благодарны всем читателям, приславшим отзывы на наши предыдущие книги, а также всем участникам форума SoftTime.

**THARA 1** 

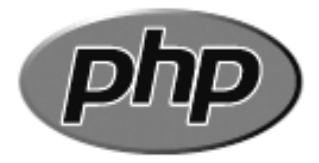

## Установка Web-сервера Apache, интерпретатора PHP и СУБД MySQL

Для того чтобы создать удобную среду программирования, недостаточно установить инсталляционные пакеты, потребуется их тщательное конфигурирование. Данная глава посвящена устройству рабочего места Web-разработчика.

## 1.1. Что нужно, чтобы запустить PHP-скрипт

Программирование на РНР отличается от программирования на других языках достаточно сложной системой настройки среды. Первым шагом в освоении Webтехнологий является воспроизведение рабочей среды на компьютере разработчика. Для этого потребуется запустить и настроить несколько программных компонентов

Доступность Web-приложений и HTML-файлов в сети Интернет обеспечивается Web-сервером, который по протоколу HTTP выдает их любому клиенту, правильно оформившему запрос. Наиболее популярным сервером, используемым совместно с PHP, долгие годы остается Web-сервер Apache.

Интерпретатор PHP представляет собой либо внешнюю CGI-программу, либо динамическую библиотеку, которую необходимо подключить к Web-серверу, чтобы вместо кода РНР-скриптов клиенту выдавались результаты его выполнения. Ситуация осложняется тем, что к РНР-интерпретатору могут подключаться различные расширения, также оформленные в виде динамических библиотек. Для большинства современных приложений требуется довольно много внешних расширений, поэтому без ручного редактирования конфигурационных файлов довольно трудно обойтись

Практически ни одна крупная программа не обходится без использования базы данных. Традиционно совместно с Web-сервером Apache и интерпретатором PHP используется СУБД MySQL.

Так как и язык программирования PHP, и Web-сервер Apache, и MySQL-сервер первоначально разработаны для UNIX-подобных операционных систем, их настройка и администрирование сводятся к редактированию конфигурационных файлов и работе в командной строке. Такой подход часто сбивает с толку программистов, не имеющих опыта работы в UNIX.

В данной главе рассматриваются приемы создания удобного рабочего места на локальной машине, которое позволит тестировать сайты без размещения их в Интернете на серверах хост-компаний.

## 1.2. Можно ли обойтись без утомительной настройки серверов и РНР

Конфигурирование серверов и РНР, настройка режима их работы являются важными разделами, позволяющими увереннее чувствовать себя Web-разработчикам, быстро осуществлять локализацию ошибок, попыток взлома, настраивать наиболее эффективную работу Web-приложений. Однако даже локальная настройка Webсерверов, а тем более настройка их для работы в сети Интернет, является отдельной областью деятельности, требующей зачастую не меньшей отдачи, чем программирование. Поэтому Web-разработчики зачастую отказываются от изучения конфигурирования серверов и их взаимодействия, оставляя эту область системным администраторам. Чтобы не завязнуть в многочисленных настройках серверов, правилах их связывания друг с другом, Web-разработчики прибегают к готовым пакетам, где вся настройка выполнена профессиональными администраторами. Такой пакет остается только загрузить и установить, после чего можно сразу приступить к работе с языком программирования. Наиболее популярным на сегодняшний день пакетом, объединяющим PHP, Web-сервер Apache и СУБД MySQL, является Denwer, загрузить который можно по ссылке http://www.denwer.ru/.

#### **ЗАМЕЧАНИЕ**

Перед установкой сверьтесь с регулярно обновляемыми деталями по адресу http:// www.softtime.ru/article/index.php?id\_page=9. По ссылке вы также можете загрузить готовые конфигурационные файлы httpd.conf (для Apache) и php.ini (для PHP). Также вы получите ответы на свои вопросы в форуме http://www.softtime.ru/forum/index.php?id\_forum=5.

## 1.3. Где взять дистрибутивы

Поиски дистрибутивов следует начинать с официальных сайтов данных программных продуктов (табл. 1.1).

| Программный продукт | Web-сайт              |
|---------------------|-----------------------|
| Интерпретатор РНР   | http://www.php.net    |
| Web-сервер Apache   | http://www.apache.org |
| СУБД MySQL          | http://dev.mysql.com  |

Таблица 1.1. Официальные сайты PHP, Apache и MySQL

Поскольку версии программных продуктов постоянно меняются, и указать постоянную ссылку невозможно, приведем алгоритм загрузки свежей версии каждого из программных продуктов.

## 1.3.1. Дистрибутив РНР

Загрузив страницу **http://www.php.net**, необходимо перейти на страницу downloads, которая на момент написания книги имела адрес http://www.php.net/ downloads.php. На данной странице PHP доступен в формате исходных кодов Complete Source Code, запуск которого потребует предварительной компиляции. Для того чтобы загрузить предкомпилированный вариант Windows Binaries, необходимо проследовать по ссылке http://windows.php.net/download/. Для каждой из версий доступны два варианта компиляции в меню Which version do I choose? при помощи Visual Studio 6 и Visual Studio 9. Для установки на Web-сервер Apache нам потребуется версия VC6.

#### **ЗАМЕЧАНИЕ**

Версия VC9 используется для Web-сервера Windows IIS.

Необходим также выбор из вариантов Non Thread Safe и Thread Safe. Thread Safe используется для установки PHP в качестве модуля. Non Thread Safe — в качестве внешнего CGI-приложения. В дальнейшем повествование будет вестись в предположении, что выбрана версия для установки PHP в качестве модуля (Thread Safe).

Для загрузки лучше выбрать автоматический установщик (Installer), который содержит наиболее полную версию РНР. Переход по ссылке приведет на страницу со списком зеркал, откуда можно загрузить текущую версию РНР. На данной странице можно выбрать любую ссылку; разница в них заключается лишь в географическом расположении серверов. Разумнее выбрать сервер, который расположен в Российской Федерации (Russian Federation). Ссылки на такие серверы помечены значком российского флага.

#### ЗАМЕЧАНИЕ

С сайта http://www.php.net можно загрузить справочник по языку PHP, в том числе частично переведенный на русский язык. Для этого необходимо перейти на страницу documentation (http://www.php.net/docs.php) и там выбрать ссылку downloads (http://www.php.net/download-docs.php). На странице загрузки будет представлена таблица, позволяющая загрузить справочник в трех форматах для каждого из доступных языков. Для пользователей Windows лучше воспользоваться chm-форматом, удобным для поиска в справочнике.

### 1.3.2. Дистрибутив Apache

Для того чтобы тестировать и просматривать сайты на локальной машине, необходимо установить Web-сервер Apache. Поиск дистрибутива следует начать с официальной страницы http://www.apache.org, выбрав ссылку Download (http://www. apache.org/dyn/closer.cgi). На открывшейся странице будет представлен список НТТР- и FTP-серверов, откуда можно загрузить Web-сервер Apache.

При поиске следует помнить, что Apache может также называться httpd, по имени его UNIX-демона. На зеркалах обычно много различных файлов, например:

 $\Box$  httpd-2.2.15.tar.gz — для Linux, в котором программы принято распространять в исходных кодах;

 $\Box$  httpd-2.2.15-win32-x86-openssl-0.9.8m-r2.msi — установщик бинарных файлов под архитектуру x86 для Windows (win32) с поддержкой SSL (openssl-0.9.8m-r2) сервер Apache (httpd) версии 2.2.15 — именно его и следует загрузить.

#### **ЗАМЕЧАНИЕ**

Скачать дистрибутивы Apache для Windows можно по адресу http://www.sai.msu.su/apache/httpd/binaries/win32/.

## 1.3.3. Дистрибутив MySQL

Дистрибутив MySQL можно загрузить со страницы http://dev.mysql.com/ **downloads/.** На момент написания книги для загрузки были доступны две версии СУБД MySQL:

- $\Box$  MySQL 5.1 рекомендуемая версия MySQL;
- $\Box$  MySOL 5.5 разрабатываемая бетаверсия. находящаяся  $\overline{B}$ сталии тестирования.

Как правило, для загрузки доступны две-три версии сервера, из которых следует выбрать рекомендуемый (Generally Available Release) дистрибутив. На открывшейся странице будет представлен выпадающий список с операционными системами (по умолчанию открывается страница для Windows), для которых выводится список доступных дистрибутивов. Для Windows дистрибутивы представлены в трех вариантах (каждый из которых откомпилирован для 32- и 64-битной архитектуры):

- MSI Installer Essentials урезанная версия дистрибутива, из которой удалены все вспомогательные утилиты;
- $\Box$  MSI Installer полная версия дистрибутива MySQL, включающая автоматический установщик;
- $\Box$  ZIP Archive полная версия MySQL без автоматического установщика.

Рекомендуется выбрать дистрибутив MSI Installer несмотря на то, что по объему он превышает все остальные дистрибутивы из Windows-серии. Наше изложение материала будет основано именно на этом дистрибутиве.

Помимо самого дистрибутива MySQL имеет смысл загрузить графические клиенты для работы с MySQL-сервером, которые свободно распространяются на сайте http://dev.mysql.com/downloads/gui-tools/5.0.html.

## 1.4. Установка Web-сервера Apache

Apache под Windows доступен в исходных кодах и в виде откомпилированного пакета. Исходные коды могут понадобиться в том случае, если вы решили при установке перекомпилировать Apache. Перекомпилирование исходных кодов необходимо, когда нужно исключить из исполняемой версии неиспользуемые функции или включить поддержку функций, не входящих в стандартную поставку. В этом случае необходимо наличие установленной среды разработки Microsoft Visual Studio. Если стандартная компиляция сервера вас устраивает, можно приступить к установке.

После двойного щелчка на имени файла httpd\_версия\_win32\_\*\_.msi запустится Microsoft Installer (рис. 1.1). Для того чтобы начать процесс установки, нажмите кнопку **Next**, после чего появится окно с лицензионным соглашением (рис. 1.2).

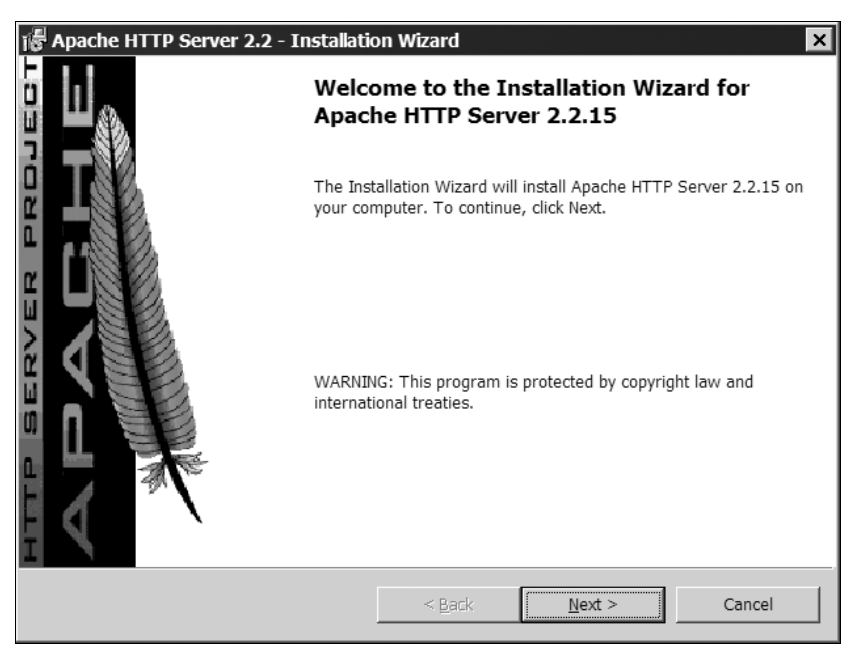

**Рис. 1.1.** Начало установки Web-сервера Apache

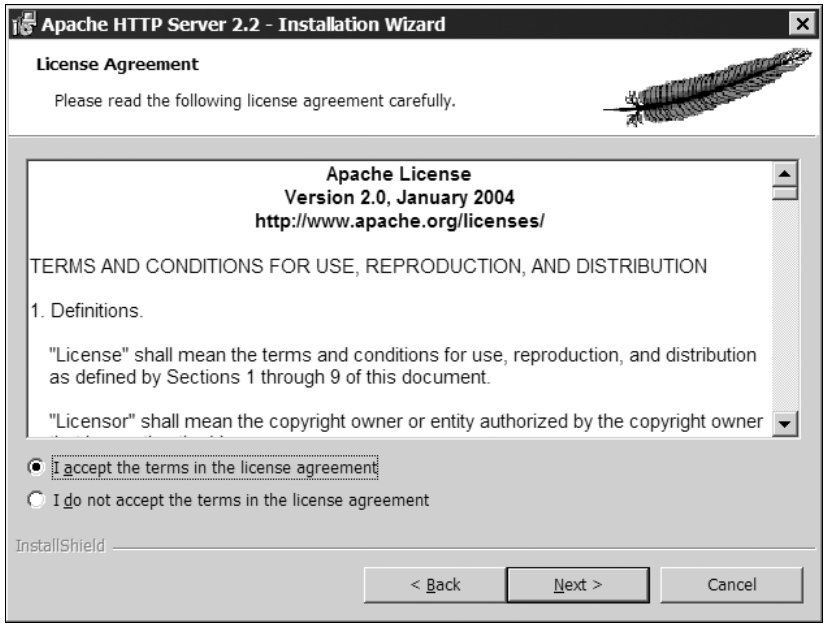

**Рис. 1.2.** Страница с лицензионным соглашением

После принятия лицензионного соглашения нужно перейти к следующему окну с краткой информацией о нововведениях текущий версии Apache и ссылках, по которым можно ознакомиться с ними подробнее (рис. 1.3).

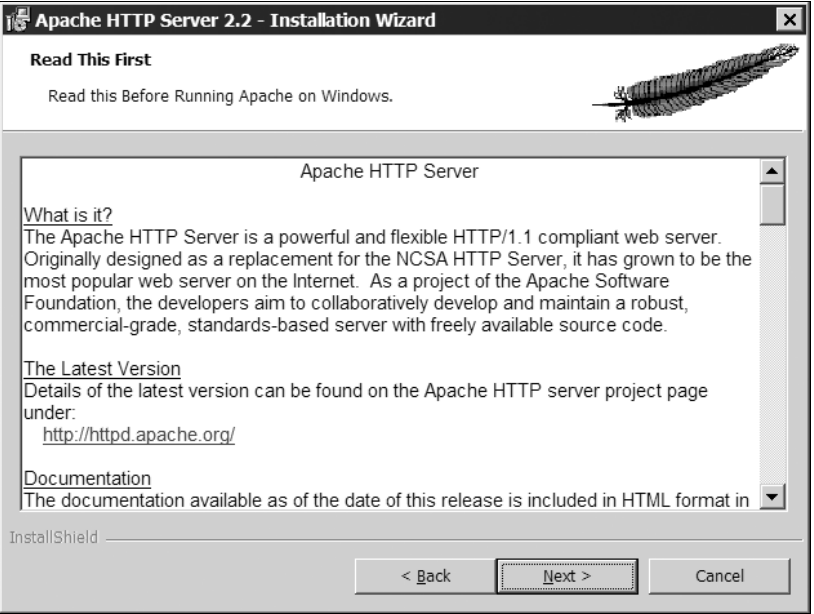

Рис. 1.3. Страница с описанием нововведений

Следующее окно, показанное на рис. 1.4, позволяет ввести информацию о сервере: доменное имя сервера, имя сервера и адрес электронной почты администратора. Если установка происходит на локальную машину, то в поля для доменного имени и имени сервера следует ввести localhost. Очень важно заполнить эти реквизиты, иначе вместо IP-адреса 127.0.0.1 в конфигурационный Apache-файл httpd.conf будет записан IP-адрес 0.0.0.0, и сервер не сможет запуститься. В нижней части окна предлагается выбрать номер порта, по которому сервер будет принимать запросы  $(80$  или 8080).

#### **ЗАМЕЧАНИЕ**

localhost - это псевдоним для IP-адреса 127.0.0.1, который зарезервирован для локального использования и применяется для назначения хостам в сети. Для IP-адреса 127.0.0.1 можно ввести произвольное количество псевдонимов (см. разд. 1.5).

Обычно используется стандартный для протокола НТТР порт 80, однако, если для запуска не хватает прав доступа, следует выбрать порт 8080. Порт 8080 следует выбрать также в том случае, если порт 80 уже занят другим Web-сервером или программой (например, Skype).

Далее будет предложен способ установки (рис. 1.5): типичный **Typical** или выборочный **Custom**, позволяющий выбрать компоненты сервера вручную. Следующее окно (рис. 1.6) позволяет выбрать каталог установки сервера, по умолчанию это

C:\Program Files\Apache Group. Для удобства и надежности конфигурирования сервера рекомендуется изменить этот путь на любой другой, не содержащий пробелов, например, C: $\www\Apace$ pache2.2 (рис. 1.7).

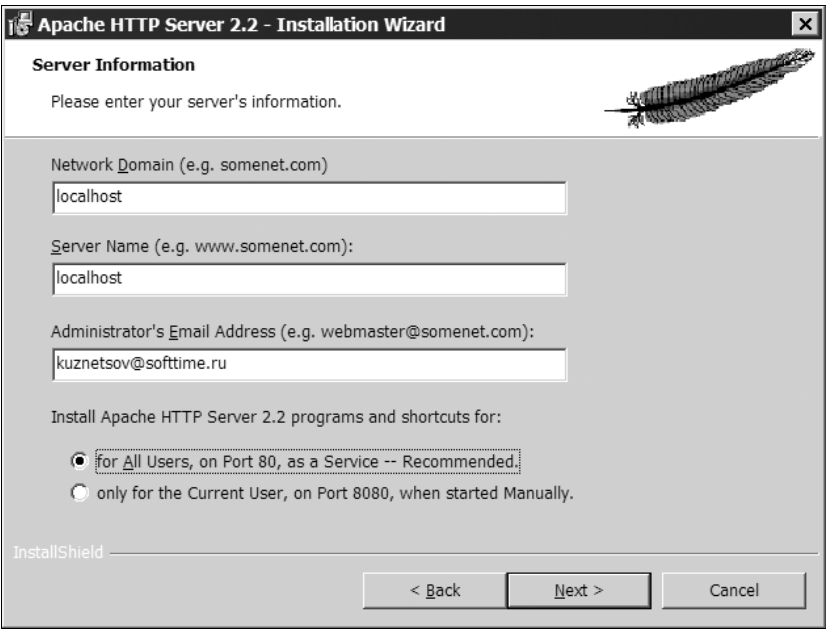

**Рис. 1.4.** Настройка параметров сервера

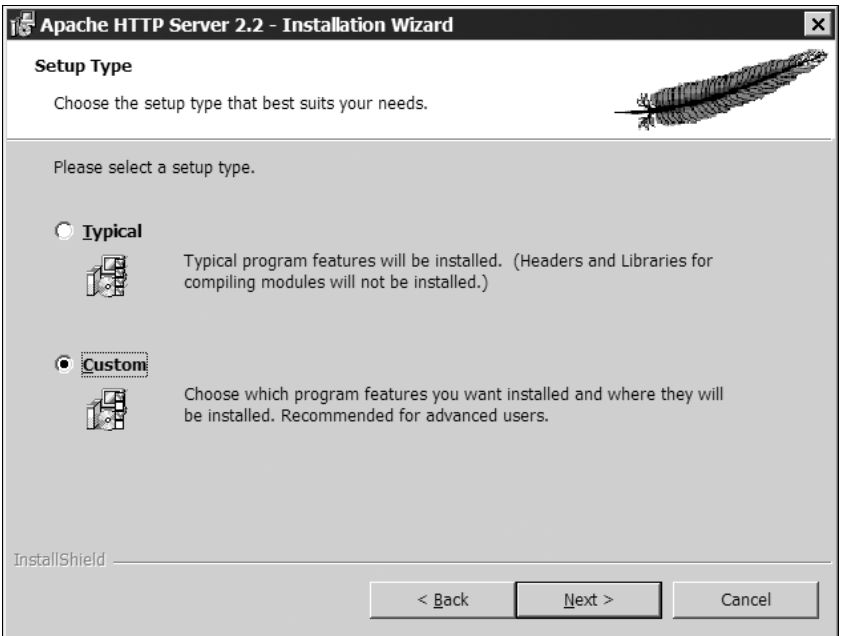

**Рис. 1.5.** Выбор способа установки

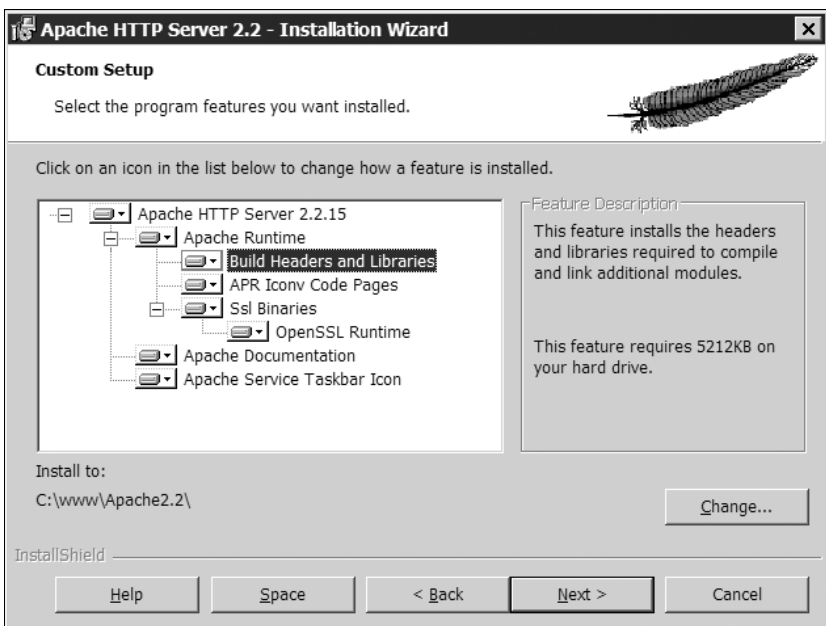

**Рис. 1.6.** Выбор списка компонентов и каталога установки Web-сервера

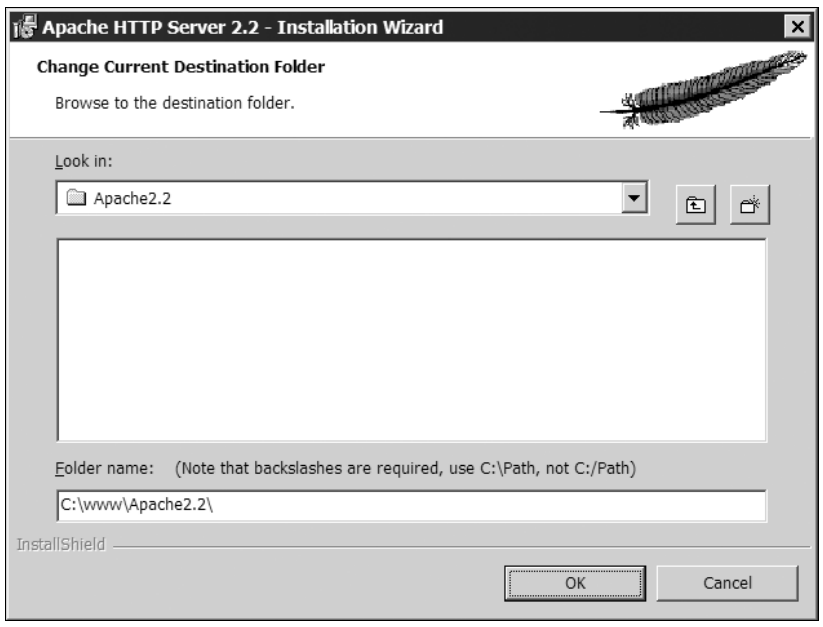

**Рис. 1.7.** Выбор нового каталога установки Web-сервера

Затем мастер установки сообщит о готовности к процессу установки, и после нажатия кнопки **Install** будет произведено копирование файлов сервера. Если установка прошла успешно, Windows автоматически запустит Apache. По умолчанию вместе с сервером запускается утилита мониторинга работы сервера ApachMonitor.

#### **ЗАМЕЧАНИЕ**

Работа утилиты ApachMonitor не влияет на работу сервера, и ее можно отключить. Если далее она потребуется, ее можно найти в подкаталоге bin каталога установки Apache.

Проверить работоспособность сервера можно, набрав в браузере http://localhost. В случае успешной установки вы увидите фразу "It works!" (рис. 1.8).

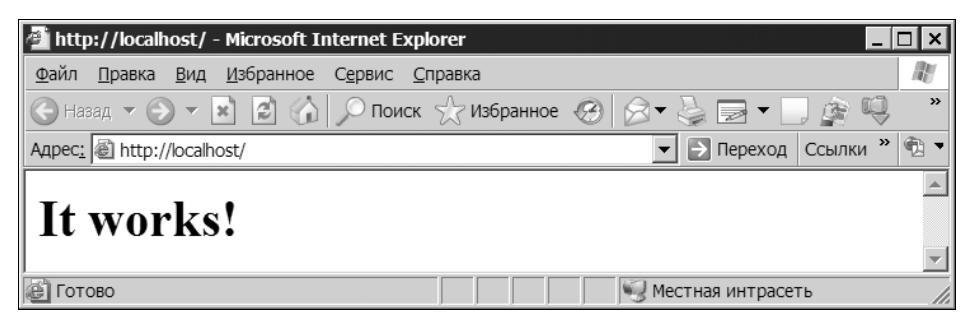

Рис. 1.8. Приветственная страница Web-сервера Apache

### 1.5. Настройка виртуальных хостов

После того как установка Web-сервера Apache успешно завершена, необходимо создать виртуальный хост. Виртуальный хост позволяет указать каталог, где будут располагаться HTML- и PHP-файлы. Кроме этого, виртуальные хосты позволяют перенести HTML- и PHP-файлы в другой раздел диска, что может быть удобно при резервном копировании данных.

Виртуальный хост позволяет связать Web-адрес с IP-адресом, причем каждый из виртуальных хостов можно связать с отдельной папкой, расположенной в произвольном месте файловой системы. Например, вместо http://localhost можно использовать имена в вымышленной DNS-зоне http://site.dev, http://project.dev и т. п. Можно также использовать имена в зоне RU (или любой другой реальной зоне) http://site.ru или http://project.ru, однако следует помнить, что при этом теряется возможность обращаться к удаленным сайтам с такими именами.

Традиционно для локальных виртуальных хостов выбирается IP-адрес 127.0.0.1, однако в случае операционных систем Windows Vista и Windows 7 настроить виртуальные хосты на этом IP-адресе не удается из-за использования его внутри системы. В случае этих операционных систем везде в конфигурационных файлах лучше использовать IP-адрес 127.0.0.2.

В первую очередь необходимо прописать имена виртуальных хостов в операционной системе в файле C:/Windows/system32/drivers/etc/hosts. Файл является обычным текстовым файлом, в котором IP-адресу сопоставляется доменное имя (листинг 1.1).

#### Листинг 1.1. Возможное содержимое файла hosts

```
#(С) Корпорация Майкрософт (Microsoft Corp.), 1993-1999
 Это образец файла HOSTS, используемый Microsoft TCP/IP для Windows.
## Этот файл содержит сопоставления IP-адресов именам узлов.
# Каждый элемент должен располагаться в отдельной строке. IP-адрес должен
 находиться в первом столбце, за ним должно следовать соответствующее
 имя. IP-адрес и имя узла должны разделяться хотя бы одним пробелом.
\pm# Кроме того, в некоторых строках могут быть вставлены комментарии
 (такие, как эта строка), они должны следовать за именем узла и
 отделяться от него символом '#'.
#Например:
##102.54.94.97
                        rhino.acme.com
                                                 # исходный сервер
\pm38.25.63.10
                        x.acme.com
                                                 # узел клиента х
127.0.0.1 site.dev
127.0.0.1 www.site.dev
127.0.0.1 project.dev
127.0.0.1 www.project.dev
```
В файл host можно добавить произвольное количество доменных имен. Далее необходимо отредактировать конфигурационные файлы Apache, чтобы он получил возможность прослушивать и сортировать запросы к разным виртуальным хостам.

#### **ЗАМЕЧАНИЕ**

Известный префикс www на самом деле является доменом третьего уровня, и если не создать для него привязки к IP-адресу и не настроить Apache на его отображение, он будет недоступен.

Открыв каталог, в который был установлен Web-сервер Apache, можно обнаружить подкаталог conf, который содержит глобальные конфигурационные файлы. Главным конфигурационным файлом является httpd.conf. Любая строка в файле, начинающаяся с символа диеза #, является комментарием и не влияет на работоспособность сервера. В конце конфигурационного файла необходимо найти строки из листинга 1.2 и убрать символ диеза напротив строки, начинающейся с Include. Этим самым мы подключаем дополнительный конфигурационный файл httpdvhosts.conf, который можно обнаружить в подкаталоге extra.

Листинг 1.2. Фрагмент конфигурационного файла httpd.conf

Файл httpd-vhosts.conf содержит пример создания виртуальных хостов. Сначала при помощи директивы NameVirtualHost требуется указать, какой IP-адрес и порт используются для виртуального хоста:

NameVirtualHost 127.0.0.1:80

#### ЗАМЕЧАНИЕ

В конце IP-адреса указывает порт, который будет прослушивать сервер Apache. Так, если необходимо назначить Web-серверу альтернативный порт, можно указать вместо 80 порт 8080. В этом случае при обращении к серверу придется явно указывать порт в адресе: http://localhost:8080/index.html, поскольку если порт не указывается, браузер автоматически обращается по порту 80.

Далее необходимо создать контейнер <virtualHost>, который будет определять конфигурацию виртуального хоста (листинг 1.3).

#### Листинг 1.3. Контейнер <VirtualHost>

```
<VirtualHost 127.0.0.1:80>
    ServerAdmin kuznetsov@softtime.ru
    DocumentRoot D:/data
   ServerName site.dev
   ServerAlias www.site.dev
   ErrorLog logs/dummy-host.example.com-error log
   CustomLog logs/dummy-host.example.com-access log common
</VirtualHost>
```
Адрес в контейнере виртуального хоста должен совпадать с адресом, указанным в директиве  $N$ ате $V$ irtualHost. В листинге 1.3 директива ServerAdmin определяет адрес электронной почты администратора. Именно этот адрес будет выводиться при генерации Web-сервером страниц с сообщениями об ошибках.

Директива DocumentRoot определяет физическое расположение виртуального хоста на жестком диске. Теперь файлы можно размещать в каталоге D:\data\, и они будут доступны при обращении к адресу http://site.dev/.

#### ЗАМЕЧАНИЕ

Если в пути к каталогу виртуального хоста встречаются пробелы, путь следует заключать в двойные кавычки.

Директива ServerName задает имя сервера, которое в данном случае может быть любым. Директива ServerAlias позволяет задать псевдонимы для текущего виртуального хоста, именно эта директива наиболее удобна для связывания виртуального хоста с доменом третьего уровня, обеспечивающего адресу сайта префикс www. Директивы ErrorLog и CustomLog определяют путь к файлам журналов (log-файлам), в которые Web-сервер Apache помещает ошибки и фиксирует обращения к страницам сайта.

Для того чтобы виртуальные хосты смогли работать в других разделах, в конфигурационном файле httpd.conf необходимо найти контейнер <Directory /> и исправить его в соответствии с листингом 1.4.

#### **Листинг 1.4. Изменения, вносимые в контейнер <Directory />**

```
<Directory />
     Options All
     AllowOverride All
     Order deny,allow
</Directory>
```
Чтобы изменения вступили в силу, необходимо перезагрузить Web-сервер *(см. разд. 1.6–1.7)*.

Для проверки работоспособности виртуального хоста необходимо создать каталог D:\data\ и разместить в нем файл index.html следующего содержания (листинг 1.5).

```
Листинг 1.5. Содержимое файла index.html
```
Это файл index.html виртуального хоста [www.site.dev](http://www.site.dev/)

Теперь, если перезагрузить сервер и набрать в адресной строке адрес **http://www.site.dev**, можно увидеть страницу, представленную на рис. 1.9.

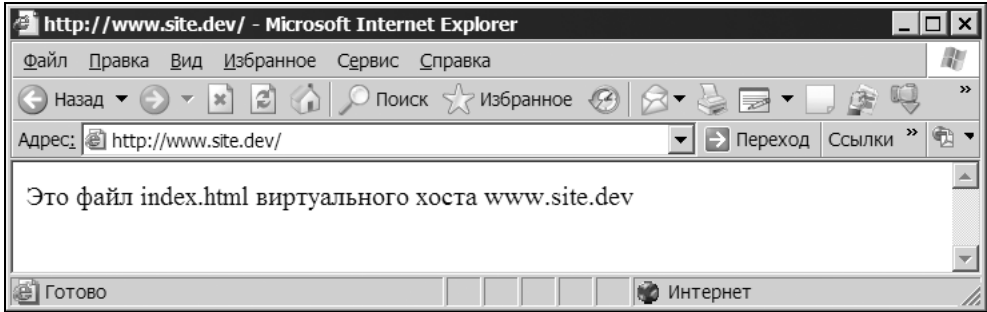

**Рис. 1.9.** Страница виртуального хоста **www.site.dev**

### **1.6. Управление запуском и остановкой Web-сервера Apache**

Если при установке сервера был выбран порт 80 (см. рис. 1.4), допускается запуск Apache в качестве сервиса. Для запуска консоли управления сервисами выполните команду **Пуск | Настройка | Панель управления | Администрирование | Службы**. В появившемся окне консоли, приведенном на рис. 1.10, следует выбрать сервис Apache2.2. Контекстное меню позволяет осуществлять запуск, остановку и перезапуск сервиса.

Службы Windows позволяют производить запуск фоновых приложений при старте системы. Для этого необходимо перейти в окно **Свойства**, выбрав в контекстном меню сервиса пункт **Свойства** (рис. 1.10), и в появившемся окне (рис. 1.11) в выпадающем списке **Тип запуска** выбрать пункт **Авто**.

| <sup>у</sup> ≱ Службы |                                                                                 |                                                                                                    |                                      |                                                                             |                                                               |                                        |
|-----------------------|---------------------------------------------------------------------------------|----------------------------------------------------------------------------------------------------|--------------------------------------|-----------------------------------------------------------------------------|---------------------------------------------------------------|----------------------------------------|
| Консоль               | Действие Вид<br>Справка<br>[0] 55.  <br>曾<br>ft<br>囨                            | $\blacksquare$                                                                                                    |                                      |                                                                             |                                                               |                                        |
| ®а Слу                | 羝<br>Службы (локальные)                                                         |                                                                                                    |                                      |                                                                             |                                                               |                                        |
|                       | Apache2.2                                                                       | Имя ∠                                                                                                    | Описа                                | Состояние                                                                   | Тип запуска                                                   | Bxor ▲                                 |
|                       | Остановить службу<br>Перезапустить службу<br>Описание:<br>Apache/2.2.15 (Win32) | Apache2.2<br>%%aASP.NET State<br>%BlueSoleilCS<br>%% BsHelpCS<br>%@acron<br><sup>®</sup> DHCP-клиент<br><sup>®</sup> DNS-клиент   | Apache<br>Provide<br>Manag<br>Управл | Работает<br>Работает<br>Работает<br>Работает<br>Работает<br>Разреш Работает | Авто<br>Пуск.<br>Стоп<br>Пауза<br>Продолжить<br>Перезапустить | Лока<br>Ε<br>Κĉ<br>ķξ<br>kā<br>ka<br>Έ |
|                       |                                                                                 | %BDr.Web Scanni… Dr.We…<br>%»DU Meter Service DU Met Работает<br>%Bevent Log Watch CA Lice<br>‱ FLEXnet Licensi This ser Работает |                                      | Работает<br>Работает                                                        | Все задачи<br>Обновить                                        | Œ<br>Κĉ<br>Κĉ<br>Κč                    |
|                       |                                                                                 | 缴InstallDriver Ta                                                                                                    | Provide<br>$D = f + a$               | $D -$ <i>Corpor</i>                                                         | Свойства                                                      | Κĉ                                     |
|                       | Расширенный / Стандартный                                                       |                                                                                                    |                                      |                                                                             | Справка                                                       |                                        |

**Рис. 1.10.** Службы Windows

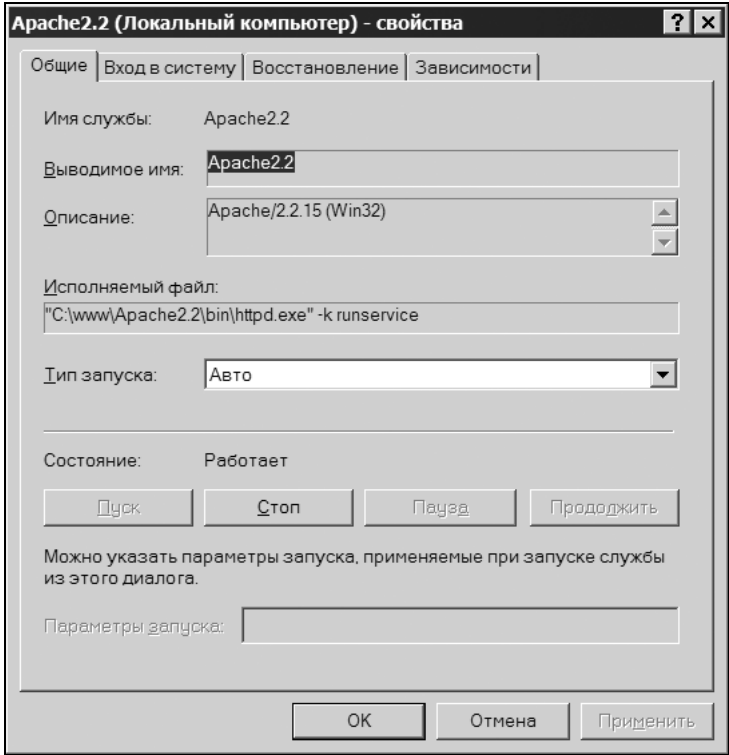

**Рис. 1.11.** Окно свойства сервиса управления Web-сервером Apache

## 1.7. Управление Apache из командной строки

В Windows запускать, останавливать и перезапускать сервер Apache из командной строки можно при помощи следующих команд:

 $\Box$  Apache -k start (3a $\Pi$ yCK);

 $\Box$  Apache -k restart ( $\Pi$ ene $3a\Pi$ vck):

 $\Box$  Apache -k stop  $MJM$  Apache -k shutdown (OCTaHOBKa).

Apache2.2\bin\). Команды с ключом - к являются управляющими командами сервера Apache. Так команды Apache -k install и Apache -k uninstall позволяют установить и удалить сервис Apache2.2. Получить полный список команд управления с их кратким описанием можно командой Apache -help или в документации к серверу Apache.

#### **ЗАМЕЧАНИЕ**

Запустить командную строку можно, выбрав пункт меню Пуск | Программы | Стандартные | Командная строка. Выбор диска осуществляется как D:, смена текущего каталога командой cd, например, cd C: \www\Apache2.2\bin.

Команда Apache -t позволяет проверить конфигурационные файлы Apache на предмет наличия синтаксических ошибок. В случае их отсутствия выдается строка "Syntax OK". Если же в конфигурационных файлах имеются ошибки, то в результате тестирования программа выдаст сообщение об ошибке, например:

```
Syntax error on line 57 of C:/www/Apache2.2/conf/ httpd.conf:
ServerRoot takes one argument, Common directory of server-related files.
```
Если сервис Apache2.2 успешно установлен, как это описано в предыдущем разделе, то управлять запуском и остановкой Web-сервера можно при помощи систем-**НОЙ КОМАНДЫ NET:** 

 $\Box$  NET START Apache2.2 — ЗАПУСК СЕРВИСА;

 $\Box$  NET STOP Apache2.2 — остановка сервиса.

## 1.8. Установка РНР

файле php-версия-win32-installer.msi запустится После двойного щелчка на Microsoft Installer (рис. 1.12).

Для того чтобы начать процесс установки, нажмите кнопку **Next**, после чего появится окно с лицензионным соглашением (рис. 1.13). Следующая страница предлагает выбрать путь установки РНР (рис. 1.14).

Осуществив переход к следующей странице, можно обнаружить список Webсерверов и способов взаимодействия с ними, среди которых следует выбрать пункт Apache 2.2.x Module (рис. 1.15). Следующая страница позволяет указать расположение Web-сервера Apache (рис. 1.16).

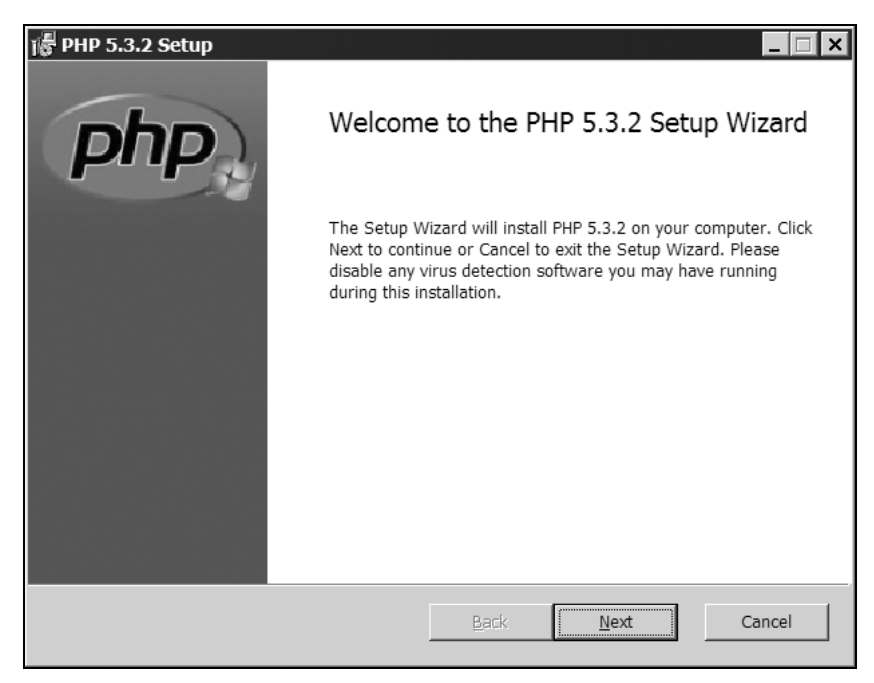

**Рис. 1.12.** Начало установки PHP

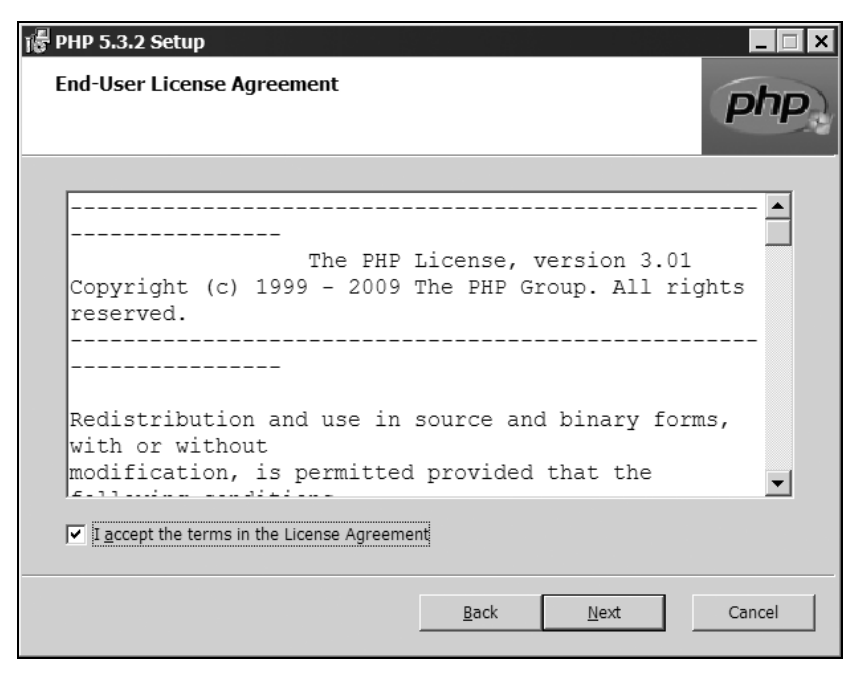

**Рис. 1.13.** Страница с лицензионным соглашением

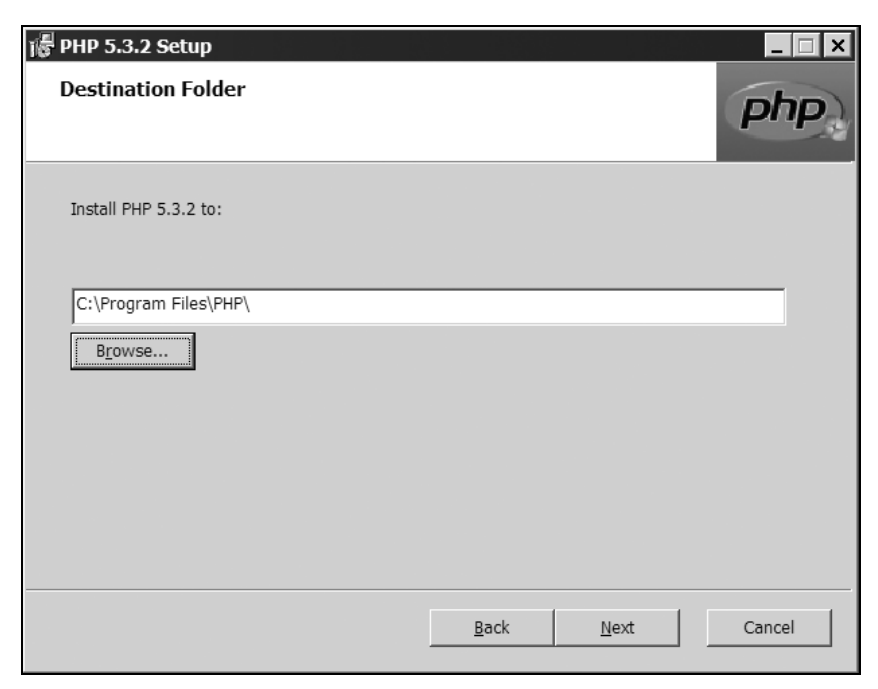

**Рис. 1.14.** Выбор пути установки PHP

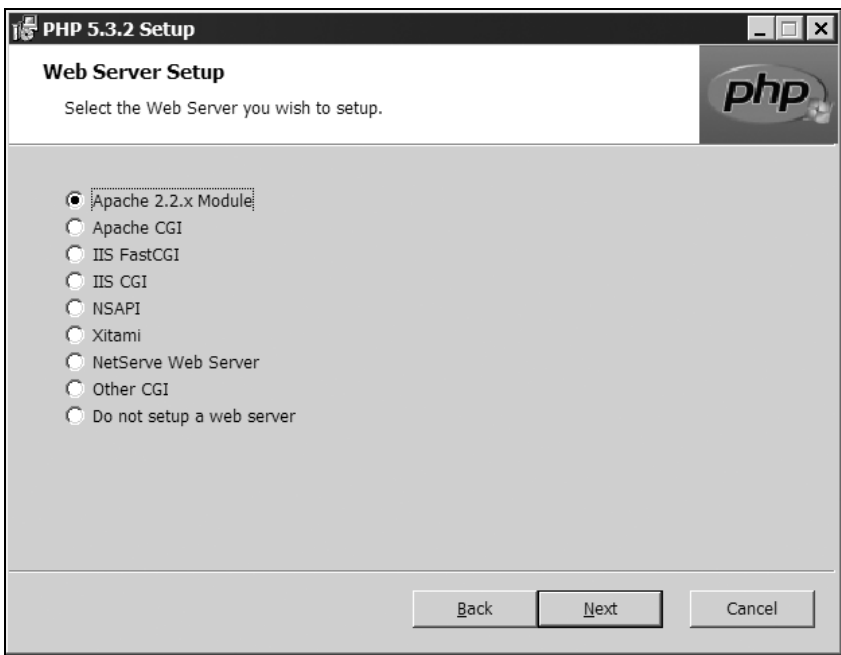

**Рис. 1.15.** Выбор сервера

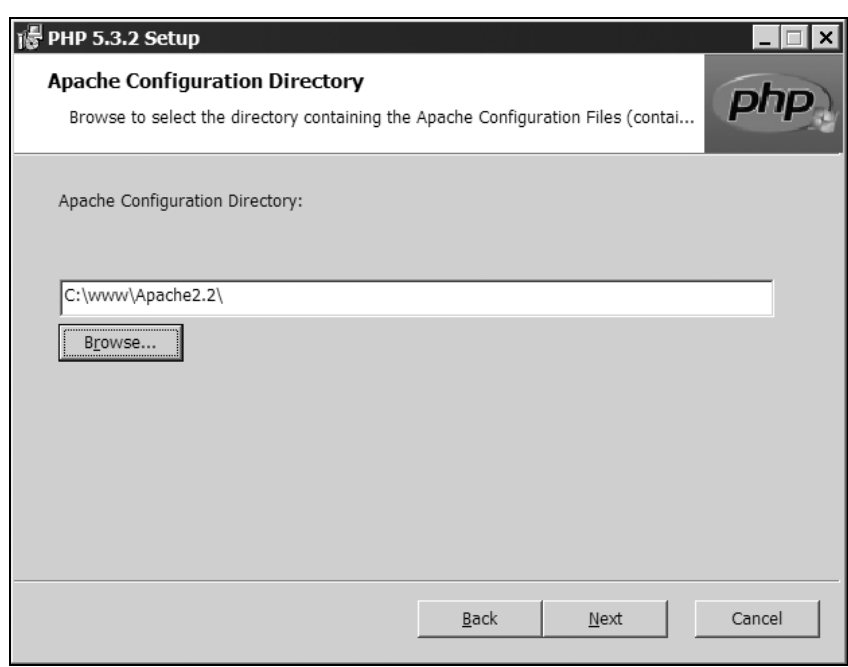

Рис. 1.16. Страница, запрашивающая расположение корневого каталога Web-сервера Apache

На следующей странице отображается список компонентов, доступных для установки по умолчанию (рис. 1.17). Рекомендуется оставить настройки на данной странице без изменения.

#### **ЗАМЕЧАНИЕ**

Теоретически, на данной странице можно выбрать набор расширений, которые будут доступны для работы из PHP, на практике настройку расширений лучше выполнить вручную через конфигурационный файл PHP - php.ini.

Затем мастер установки сообщит о готовности к процессу установки, и после нажатия кнопки **Install** будет произведено копирование файлов PHP и редактирование конфигурационного файла httpd.conf. Если сравнить данные файлы до и после установки, можно заметить, что в него добавляется всего лишь три строки, представленные в листинге 1 6

#### **ЗАМЕЧАНИЕ**

В конфигурационных файлах программ, портированных из UNIX, в пути традиционно используется прямой /, а не обратный слэш \.

#### Листинг 1.6. Подключение PHP в httpd.conf

```
AddType application/x-httpd-php .php
PHPIniDir "C:/Program Files/PHP/"
LoadModule php5 module "C:/Program Files/PHP/php5apache2 2.dll"
```
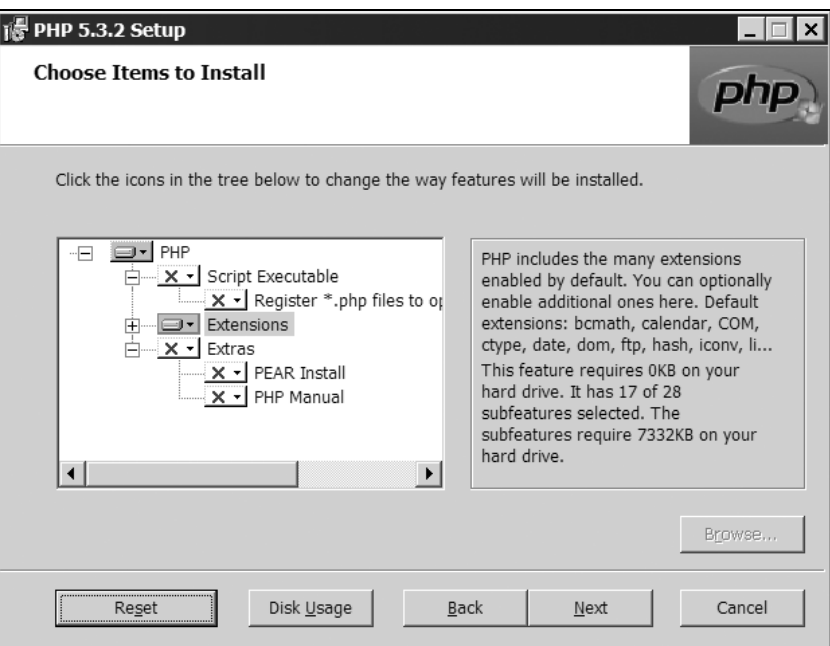

Рис. 1.17. Выбор компонентов для установки

Первая директива AddType связывает файлы с расширением php и PHPинтерпретатор. Если помимо расширения php необходимо, чтобы и другие файлы рассматривались как РНР-файлы, их расширения можно добавить в этой строке через пробел. Вторая директива PHPIniDir указывает путь к местоположению конфигурационного файла PHP — php.ini, третья директива LoadModule подключает интерпретатор PHP для Web-сервера Apache 2.2.

Индексный файл — это точка входа для папки. Создав такой файл, можно обращаться по сокращенному пути, например, http://site.dev/, вместо http://sive.dev/ index.php. По умолчанию индексным файлом является index.html. Чтобы добавить новые индексные файлы, включая index.php, найдите в конфигурационном файле httpd.conf директиву DirectoryIndex и исправьте ее в соответствии с листингом 1.7.

#### ЗАМЕЧАНИЕ

Изменения в конфигурационном файле httpd.conf вступают в силу после перезагрузки сервера.

#### Листинг 1.7. Настройка индексных файлов

DirectoryIndex index.php index.html index.htm

В директиве DirectoryIndex можно указать любые другие индексные файлы, например, index.htm, index.php3, index.phtml  $\mu$  т. п.

Для проверки работоспособности PHP-файла в каталоге виртуального хоста необходимо создать PHP-файл index.php следующего содержания (листинг 1.8).

#### Листинг 1.8. Проверочный РНР-скрипт

```
<?php
   phpinfo();
\rightarrow
```
Функция phpinfo() выводит в окно браузера отчет о конфигурации PHP. Если PHP успешно связан с Web-сервером, то результат может выглядеть, как на рис. 1.18.

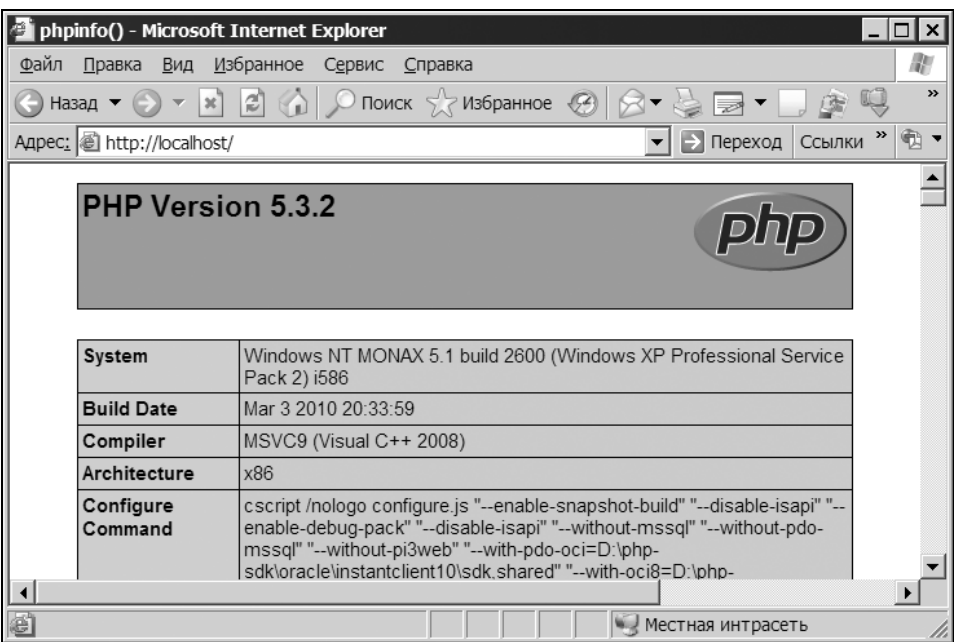

Рис. 1.18. Отчет функции  $phpinfo()$ 

Следует отметить, что отчет, предоставляемый функцией phpinfo(), указывает на путь к конфигурационному файлу php.ini. Его можно выяснить в строке Loaded Configuration File. Этот путь может быть полезным, если имеется подозрение, что редактируется не та копия, которая используется РНР (например, внесенные изменения не вступают в силу).

#### **ЗАМЕЧАНИЕ**

Если при установке сервера MySQL у вас возникли затруднения, вы можете обратиться на форум по адресу http://www.softtime.ru/forum/index.php?id\_forum=5.

## 1.9. Что предпринять, **если Web-сервер не запускается**

Конфигурационные файлы удобны для ручного редактирования, и очень часто настройка при помощи автоматического установщика может приводить к тому, что Web-сервер перестает запускаться. Главная причина обычно (если не допущена синтаксическая ошибка в одной из директив) заключается в том, что Web-сервер не может обнаружить линамических библиотек расширений или связанных с ними вспомогательных библиотек.

В первую очередь следует заглянуть в конфигурационный файл php.ini, в конце которого можно обнаружить список расширений, представленных в листинге 1.9.

#### Листинг 1.9. Фрагмент конфигурационного файла php.ini

```
[PHP BZ2]
extension=php bz2.dll
[PHP CURL]
extension=php curl.dll
[PHP GD2]
extension=php gd2.dll
[PHP IMAP]
extension=php imap.dll
[PHP MBSTRING]
extension=php mbstring.dll
[PHP MYSQL]
extension=php mysql.dll
[PHP MYSQLI]
extension=php mysqli.dll
[PHP OPENSSL]
extension=php openssl.dll
[PHP PDO MYSQL]
extension=php pdo mysql.dll
[PHP PDO ODBC]
extension=php pdo odbc.dll
[PHP SOCKETS]
extension=php sockets.dll
```
Если Web-сервер отказывается стартовать, закомментируйте все расширения, расположив в начале строки символ точки с запятой. Если после этого сервер стартует, последовательно убирайте комментарии с тех расширений, которые вам нужны в работе. Большинство полезных расширений будут рассмотрены далее в книге, поэтому подключать их можно по мере надобности.

#### **ЗАМЕЧАНИЕ**

Более подробно директивы конфигурационного файла php.ini рассматриваются в главе 2.

## 1.10. Установка СУБД MySQL

При работе в Windows необходимо зарегистрироваться в системе с привилегиями администратора и запустить установочный файл. В результате появится окно мастера установки, показанное на рис. 1.19.